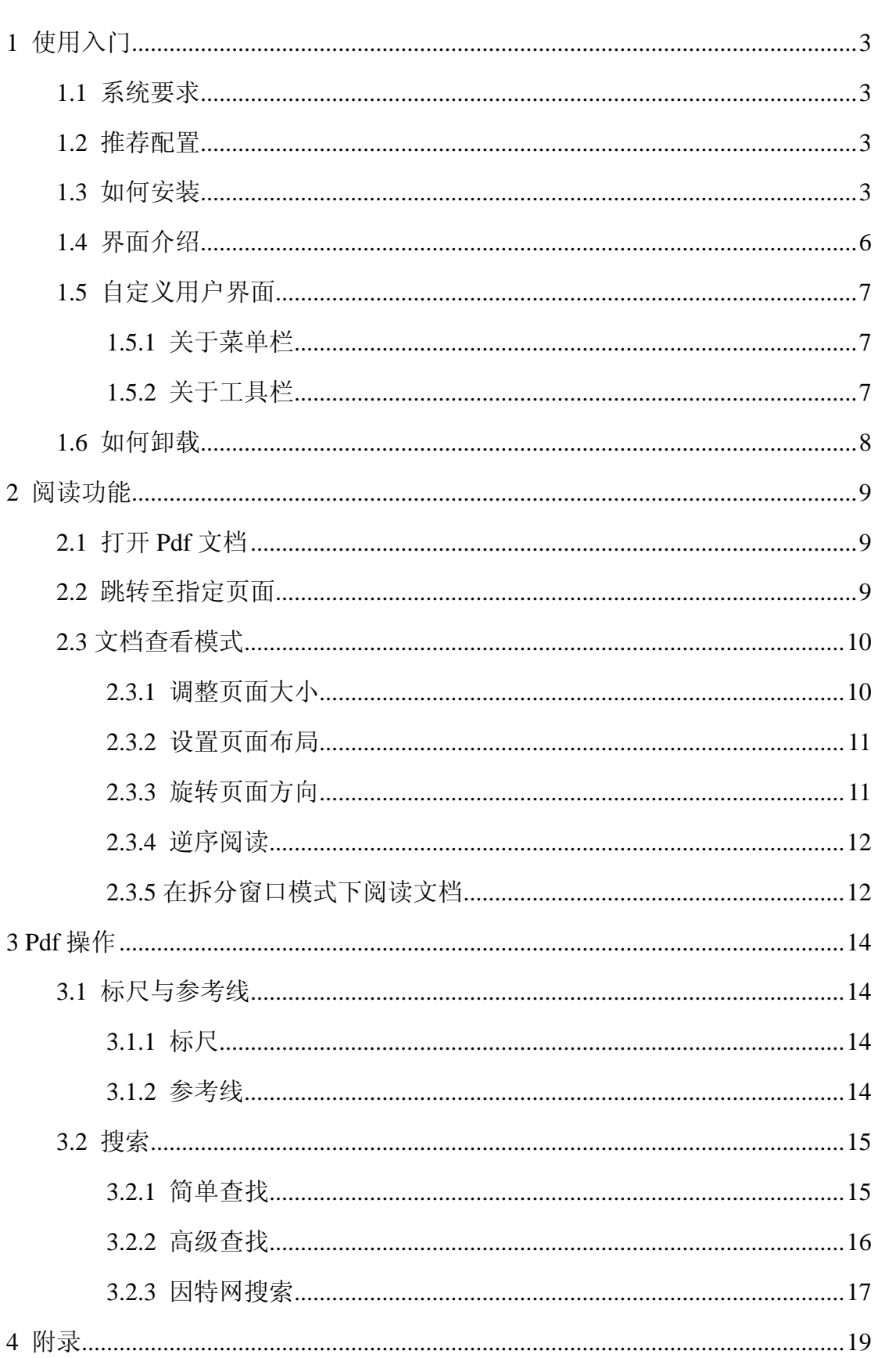

# 目录

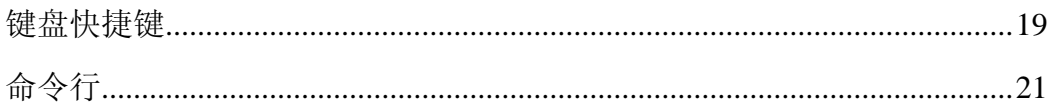

### <span id="page-2-0"></span>1 使用入门

本章概括介绍 Foxit Reader V5.0 的运行环境与使用方法,包括系统与配置要 求、安装、界面介绍、自定义用户界面、卸载等。

### <span id="page-2-1"></span>1.1 系统要求

Foxit Reader V5.0 的系统要求如下:

- $\triangleright$  Windows 7(32-bit & 64-bit)
- Windows Vista Home Basic, Home Premium, Business, Ultimate, or Enterprise with or without Service Pack 1(32-bit & 64-bit)
- Microsoft Windows XP Home, Professional, or Tablet PC Edition with Service Pack 2 or 3 (32-bit & 64-bit)

### <span id="page-2-2"></span>1.2 推荐配置

- > 1.3 千兆赫或更快的中央处理器
- ▶ 64 兆随机存储器(推荐使用 128 兆或更大的随机存储器)
- ▶ 52 兆的硬盘空间
- 800x600 屏幕分辨率

### <span id="page-2-3"></span>1.3 如何安装

> 请使用 IE 浏览器访问学网阅读器下载界面, 免费下载安装文件。网址为 [http://www.islib.com/ecommerce/resources/download\\_client/](http://www.islib.com/ecommerce/resources/download_client/)。点击"立即下载", 选择保存路径。文件名默认为 zjt\_reader.exe。

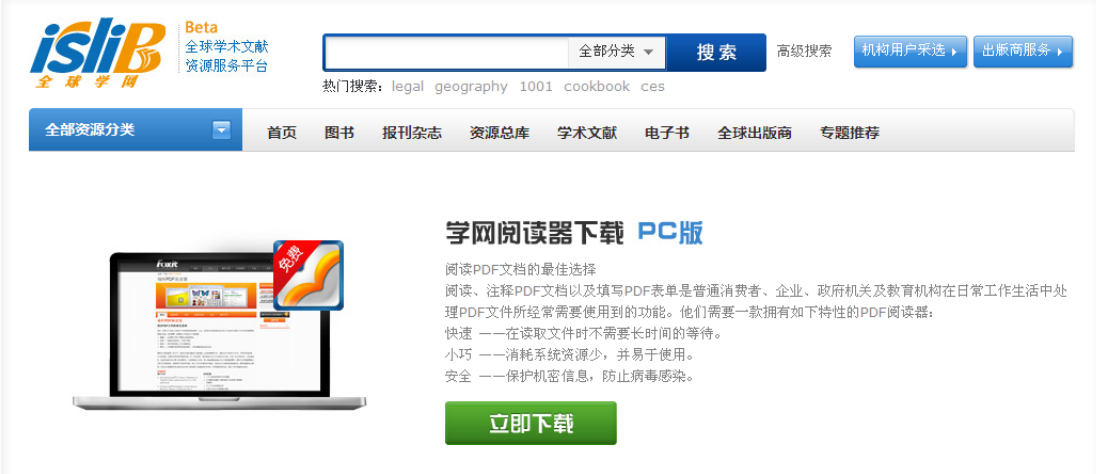

安装文件,弹出安装向导,点击下一步。

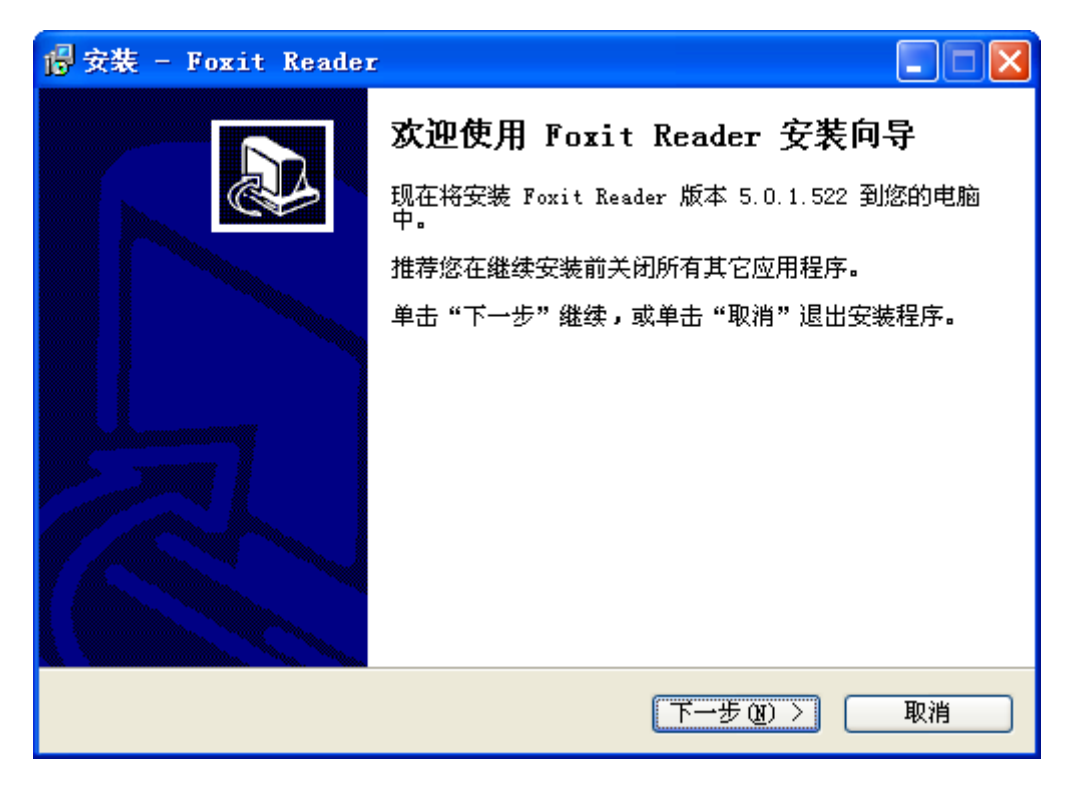

> 使用默认安装路径, 或点击"浏览"按钮更改安装路径。点击"下一步"继 续。

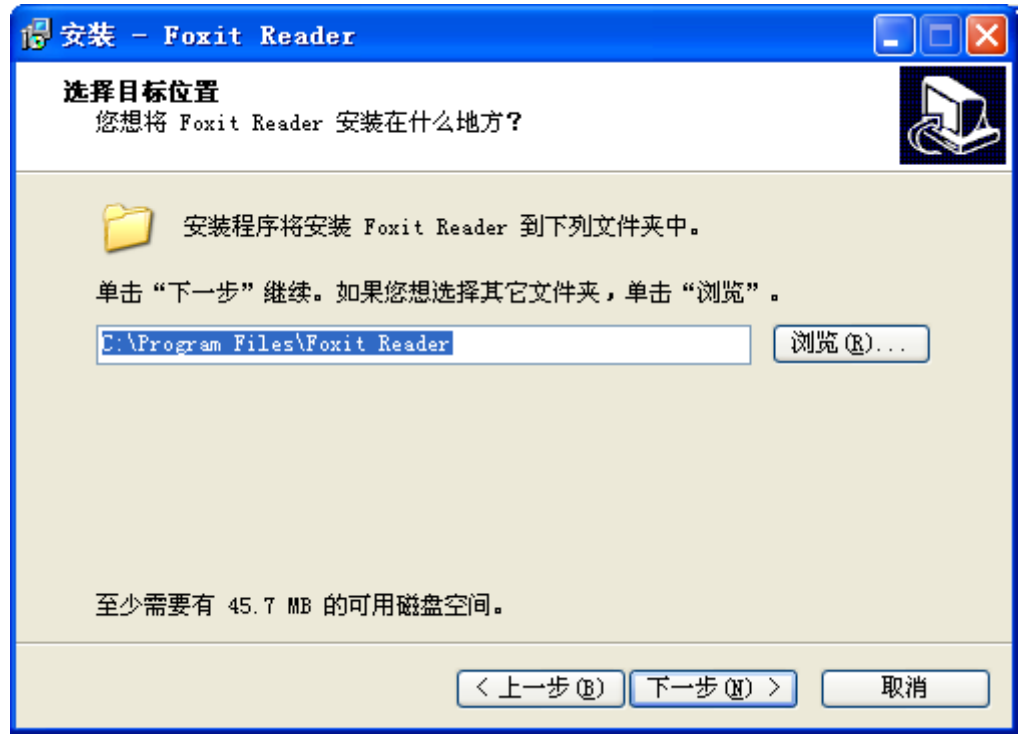

> 使用默认的开始菜单文件夹,或点击"浏览"按钮更改。点击"下一步"继 续。

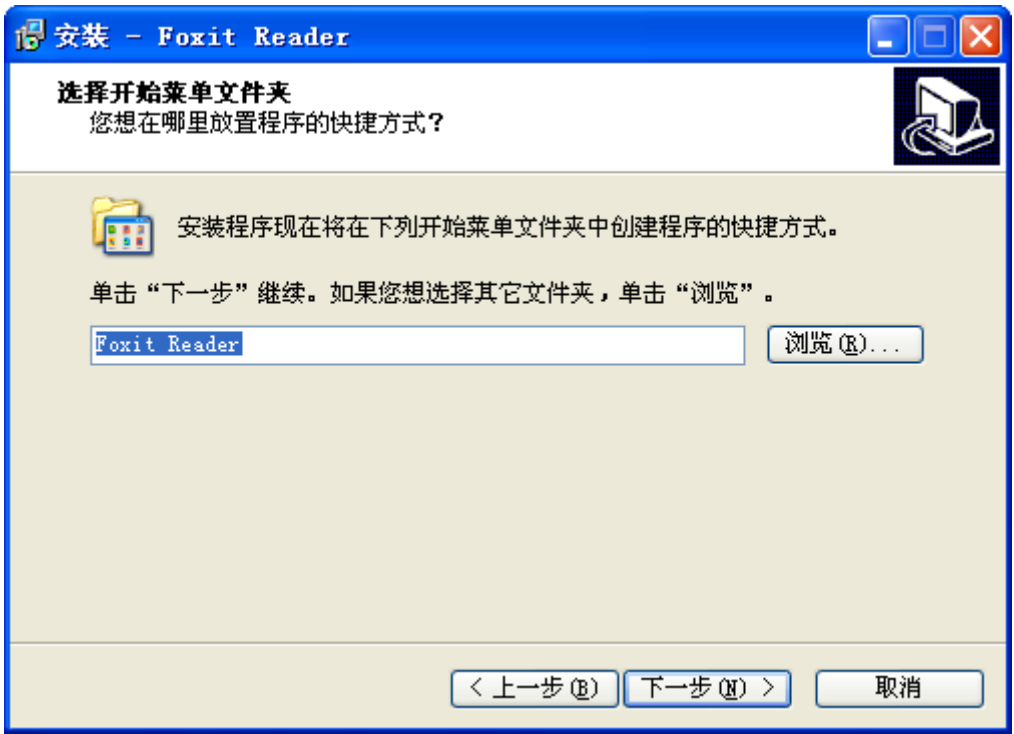

▶ 选择是否创建快捷方式。点击"下一步"继续,再点击"安装"即可。

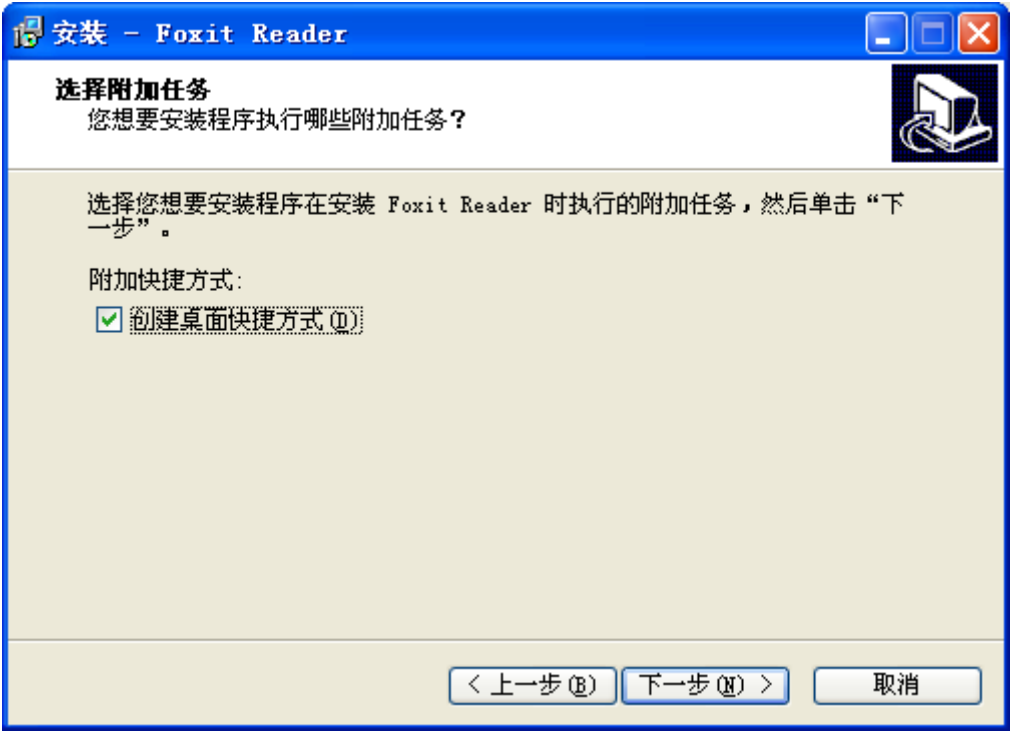

安装成功后会出现如下提示。点击"完成"即可。

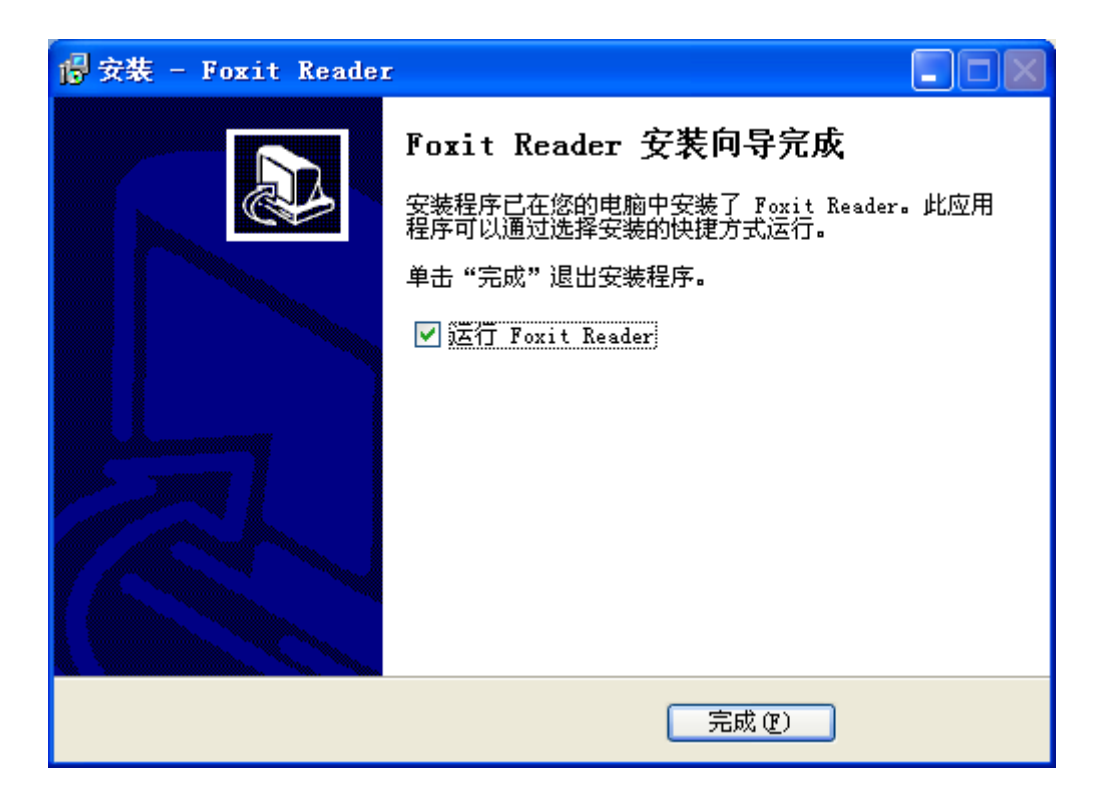

### <span id="page-5-0"></span>1.4 界面介绍

双击桌面上的 Foxit Reader 阅读器图标运行。界面包括菜单栏(A)、工具栏(B)、 导航面板(C)、状态栏(D)和文档区域面板(E)几大部分,如下图所示。

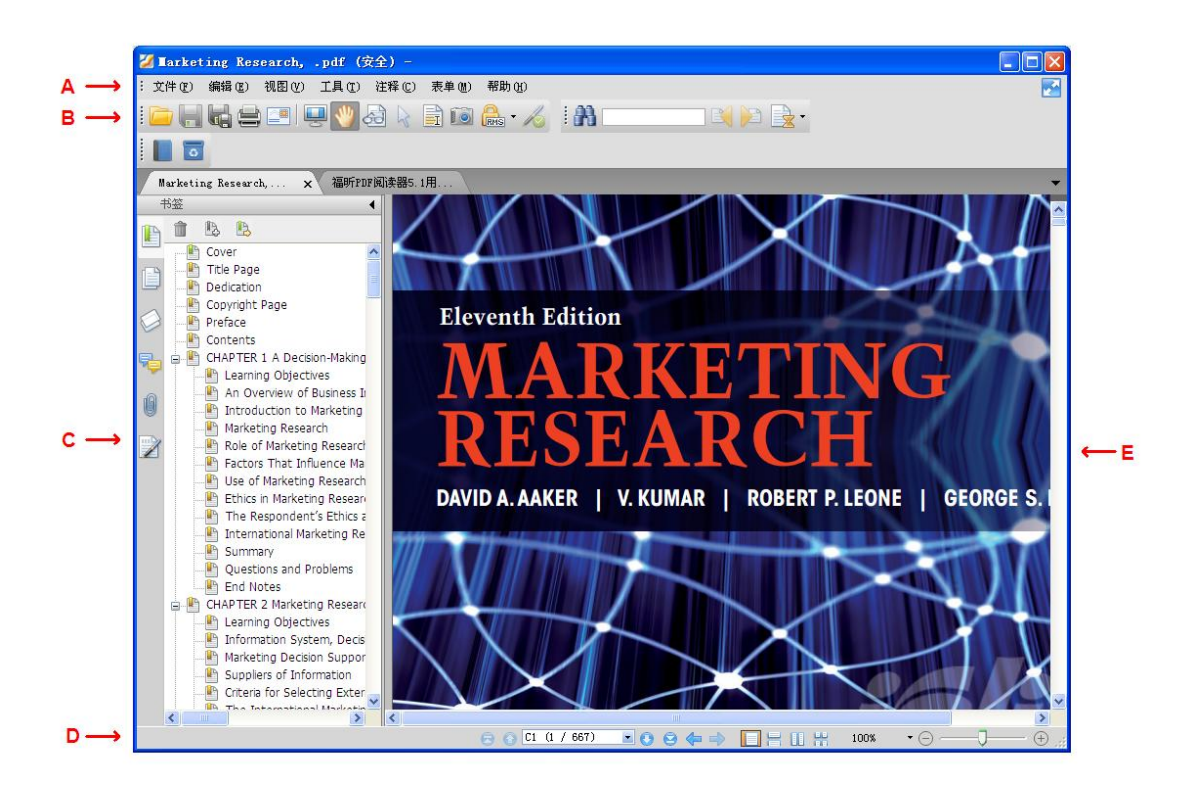

文档区域显示 PDF 文档内容;导航面板位于整个界面的左侧,方便用户以

不同方式浏览当前文档;工具区域靠近界面顶部和底部,包括工具栏、菜单栏和 状态栏。

### <span id="page-6-0"></span>1.5 自定义用户界面

安装了 Foxit Reader, 您可以根据自己的爱好自定义软件的用户界面。

### <span id="page-6-1"></span>1.5.1 关于菜单栏

一般情况下,菜单栏均设置为显示状态,但是当需要尽可能地扩大 Foxit Reader 的文档区域时,您可以在"视图"选项卡中单击"菜单栏"对其进行隐藏。

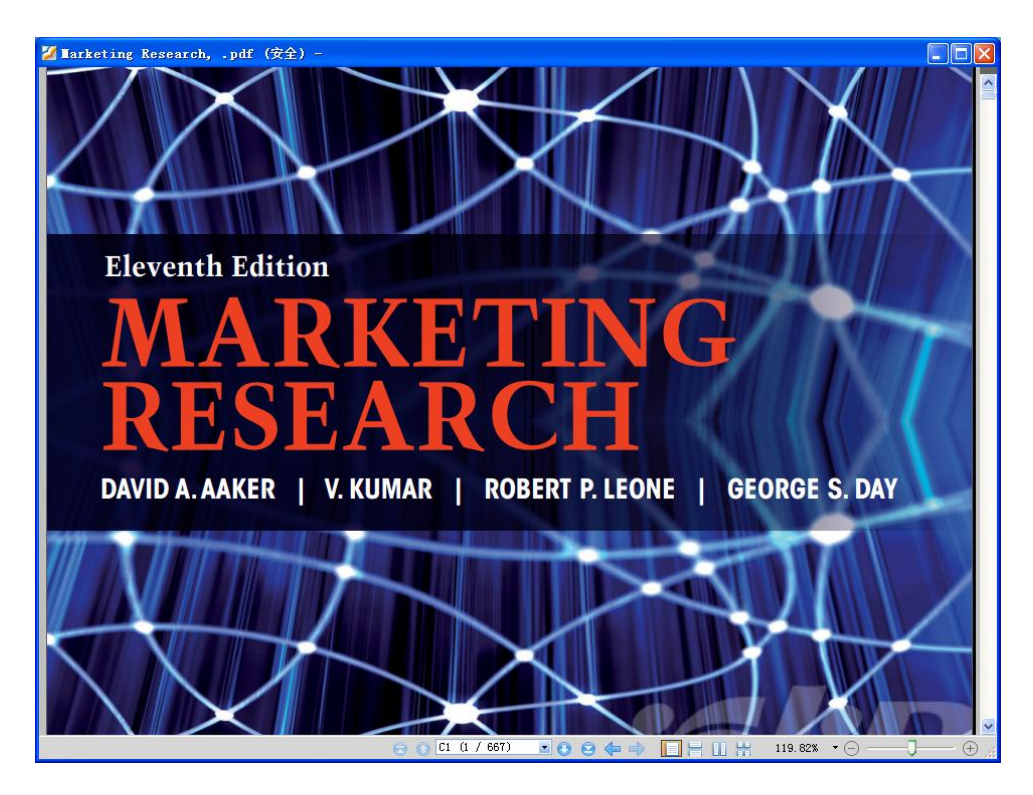

需要显示时右击工具栏或文档区域,选择"菜单栏",重新显示菜单工具。

### <span id="page-6-2"></span>1.5.2 关于工具栏

Foxit Reader 能够让您根据自己的需要和风格定制工具栏。您可以在"视图" 选项卡的"工具栏"选项里添加或删除工具。

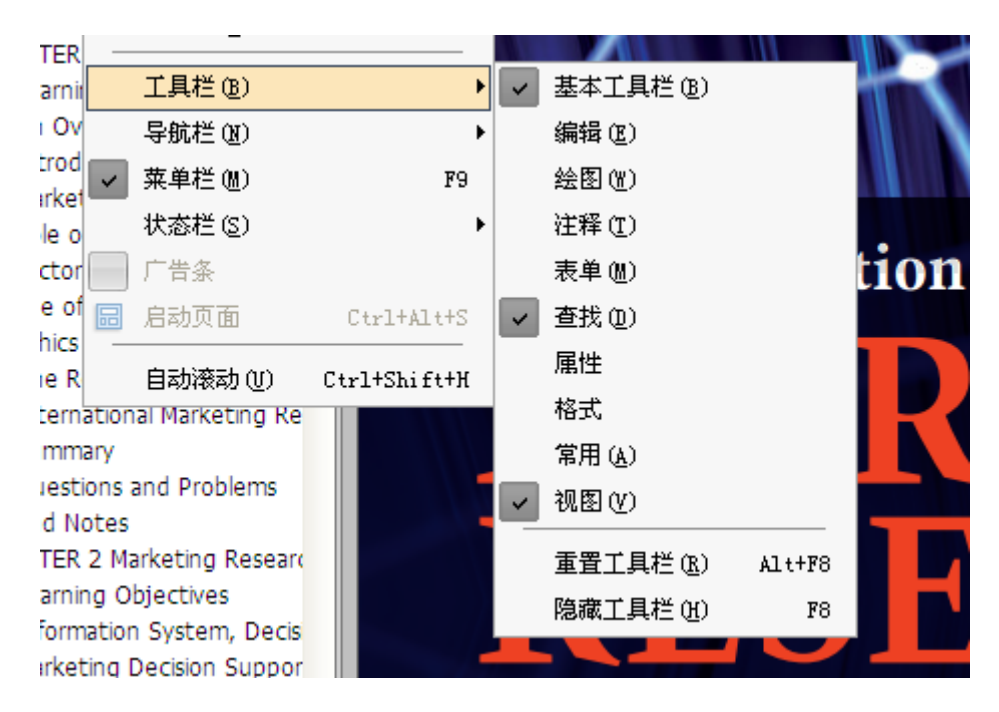

下图为一些常用工具栏。

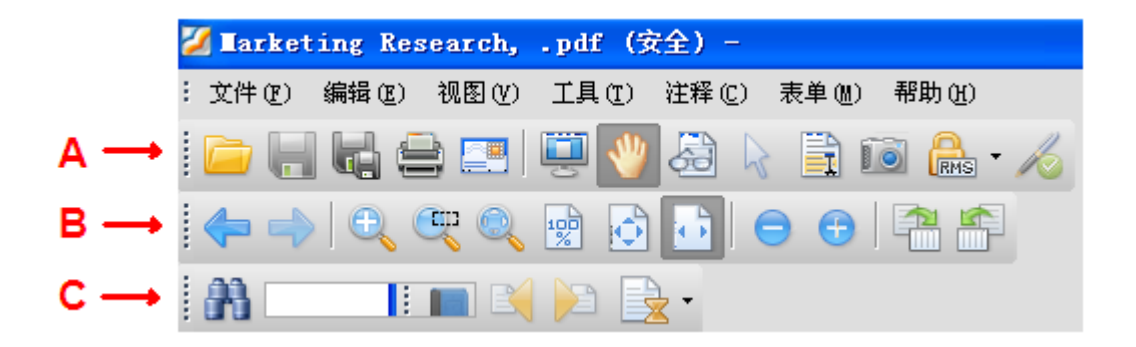

A 为基本工具栏,B 为视图工具栏,C 为查找工具栏。任何工具条都可以设 置为停靠或浮动工具条。停靠工具条显示在工具栏上,而浮动工具条则显示为一 个独立的浮动面板,可以随意拖动到任意位置。每个小工具栏的左侧均有一个灰 色的垂直手柄,您可以通过拖动该手柄任意移动工具栏。

### <span id="page-7-0"></span>1.6 如何卸载

请参照以下任一步骤:

- 单击开始>设置>控制面板>添加或删除程序,选择卸载 Foxit Reader。
- > 打开 Foxit Reader 的所在安装目录, 双击 unins000.exe 程序。

### <span id="page-8-0"></span>2 阅读功能

### <span id="page-8-1"></span>2.1 打开 Pdf 文档

您可以使用如下几种方式打开文档:

- > 双击已下载的 Pdf 文档。
- 将文档拖入已打开的 Foxit Reader 中。
- ▶ 在"文件"菜单中选择"打开",指定要打开的文件。 此时会提示进行账户验证。勾选"IP 登陆"选项,点击确认即可阅读。

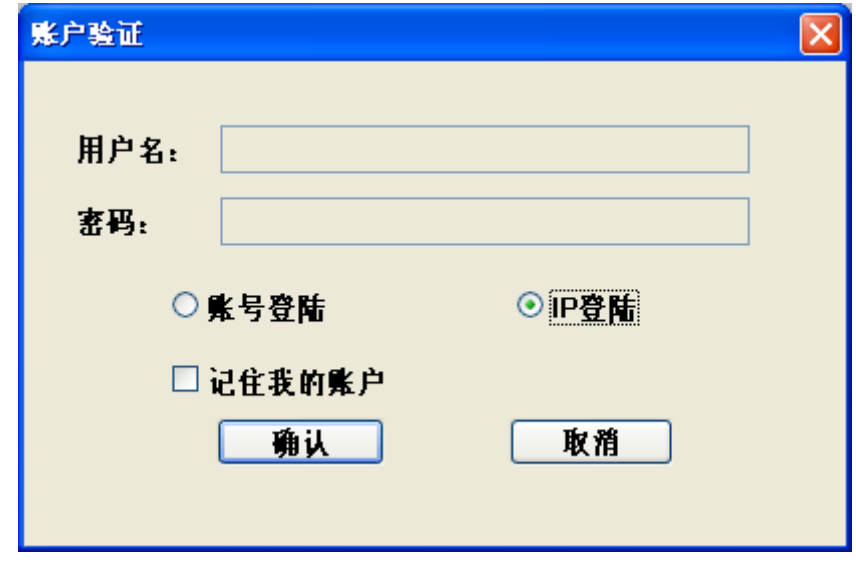

### <span id="page-8-2"></span>2.2 跳转至指定页面

您可以使用如下几种方法跳转到指定页面。

> 点击"视图"选项卡下"转到"组中的"首页"、"末页"、"前一页"或"后 一页"按钮可阅读指定页面,这些按钮在状态栏中也能找到(如下图)。直 接在框中输入页码进入指定页面。另外,还有"前一视图"和"下一视图" 两个按钮,分别指的是返回到当前视图的上一视图和当前视图的下一视图。

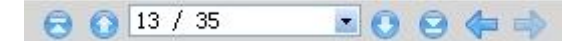

 通过页面缩略图可以跳转至指定页面。点击左边导航窗中的页面缩略图按 钮, 然后点击相应的缩略图便可跳转至相应页面。拖曳移动缩略图中的红 色方框可跳转至当前页面的其他位置。选择一个缩略图, 鼠标右击选择"放 大页面预览"或"缩小页面页面预览"可调整页面缩略图大小。

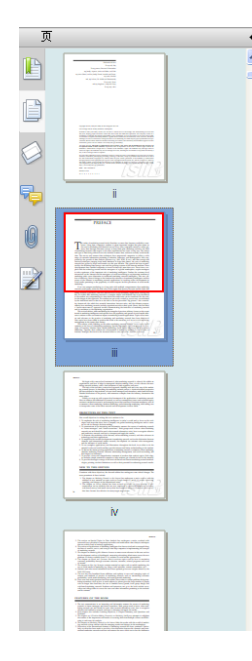

he realm of marketing research truly flourishes as more data becomes available to marketers. Using data, companies continue to glean important insights that place them on the road to marketing and financial success. Ever since companies started to collect primary data through consumer surveys to help them plan marketing activities, the field of marketing research with respect to the data requirements has come a long way. The nature or animality presented and type of data being collected now also includes scanner data, and more recently social media data. The survey and scanner data techniques have empowered companies to collect a wide range of customer information pertaining to attitudes, behaviors, and demographics. Ably supported by the growth of data analysis software (e.g., SAS, SPSS, R, etc.), and data storage and retrieval techniques (ranging from research has grown by leaps and bounds over the past decades. This growth has been accentuated by the declining data storage costs and the growing expanse of the Internet medium. These developments have enabled companies to invest in data now more than ever. These forces, coupled with the technology trends and to take cognizance of the important role of marketing intelligence. Further, the customer level interactions on the Internet and the emergence of social networking as an important medium of

PREFACE

> 通过书签可以进入指定标题阅读。点击导航窗左边的"书签"按钮,点击 相应书签或右击相应书签并在下拉菜单中选择"跳至书签"即可跳转至相应 页面。点击书签前面的"+"或"-"可以展开或收起书签。

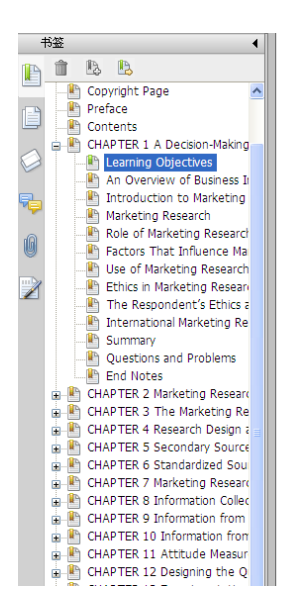

- Understand the concept of business intelligence.
- Understand the need and use of marketing intelligence in an organization.
- Comprehend how marketing intelligence fits in the bigger scheme of the marketing environment
- $\blacksquare$  Explain the role of marketing intelligence in decision making.
- Discuss the factors that affect marketing intelligence decisions.
- Understand the implication of ethical issues in gathering marketing intelligence.

#### AN OVERVIEW OF BUSINESS INTELLIGENCE

As they manage their businesses and compete in a global market, decision makers face many ques tions every day. Is the business healthy? Who are my best customers? What supplier should I choose? Where are we quarter-to-date? Do we deliver products consistently on time? Do we have the right mix of people?

Effectively managing the performance of the business means knowing what questions to ask and having the facts readily at hand to answer them. This is what business intelligence (BI) delivers. BI, at its core, is the ability to access data from multiple sources within an enterprise and ers. D<sub>1</sub>, at us core, is une abouty to access data nont maturity sources whum an energinse and<br>deliver it to business users for analysis.<sup>1</sup> BI bridges the gap between disparate operational sys-<br>tems and data-hungry end u environment that makes it easy for people to get the reports they need in the context of their day-to-day activities. It provides an accessible means of analyzing the business and getting to the bottom of what's behind trends and anomalies. And, it offers a reliable barometer of how well the business is performing. The following examples give a flavor of the possibilities BI offers.

### <span id="page-9-0"></span>2.3 文档查看模式

Foxit Reader 提供多种工具,可供用户调整文档查看模式。

### <span id="page-9-1"></span>2.3.1 调整页面大小

通过"视图"选项卡下的"缩放"菜单对页面进行调整。包括放大、缩小、 适合页面等。

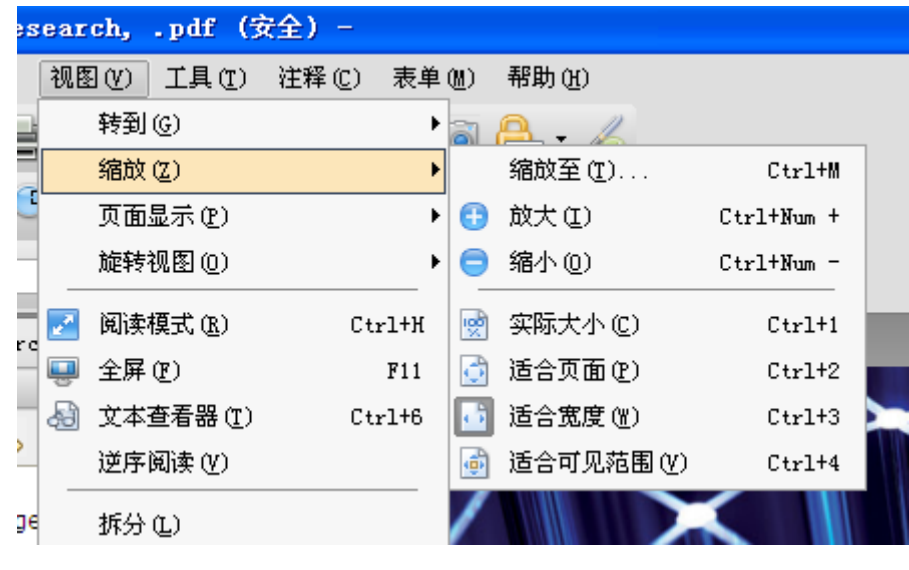

在

### <span id="page-10-0"></span>2.3.2 设置页面布局

单击"视图"选项卡下的"页面显示",可设置页面布局。

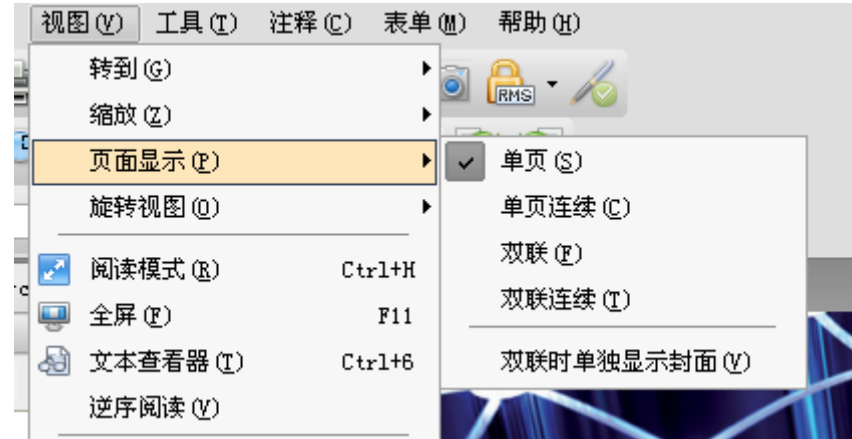

单页:一次显示一页,其它页面的部分不可见。

单页连续:竖排连续的显示页面。

双联:一次并排同时显示两页,其它部分的页面不可见。

双联连续:以并排的、连续的垂直列来显示页面。

### <span id="page-10-1"></span>2.3.3 旋转页面方向

单击"视图"选项卡下的"旋转视图",可选择"顺时针"或"逆时针"调 整页面的方向。

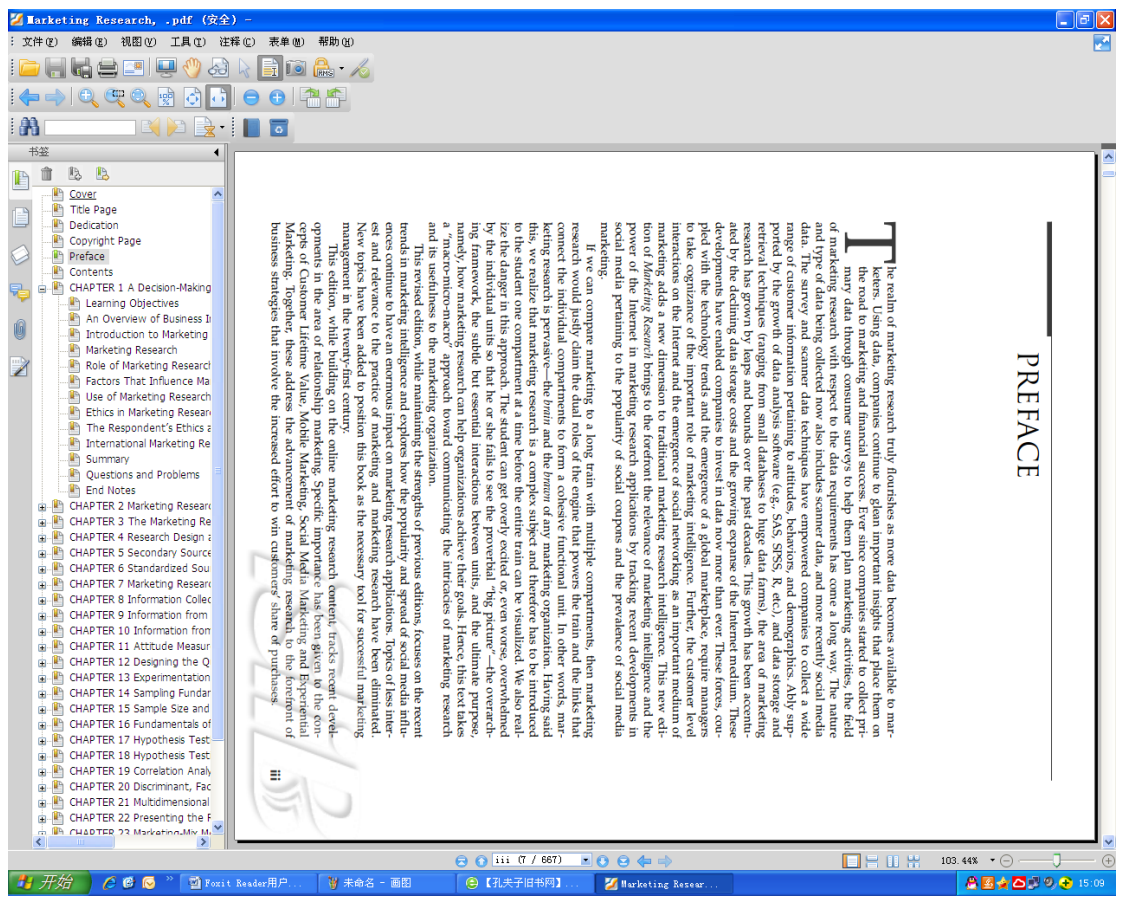

### <span id="page-11-0"></span>2.3.4 逆序阅读

单击"视图"选项卡下的"逆序阅读",页码顺序颠倒,可以从最大页码向 前进行阅读。

### <span id="page-11-1"></span>2.3.5 在拆分窗口模式下阅读文档

使用拆分窗口模式,您可以在两个(拆分命令)或四个(表格式拆分命令) 窗口中浏览 Pdf 文档。

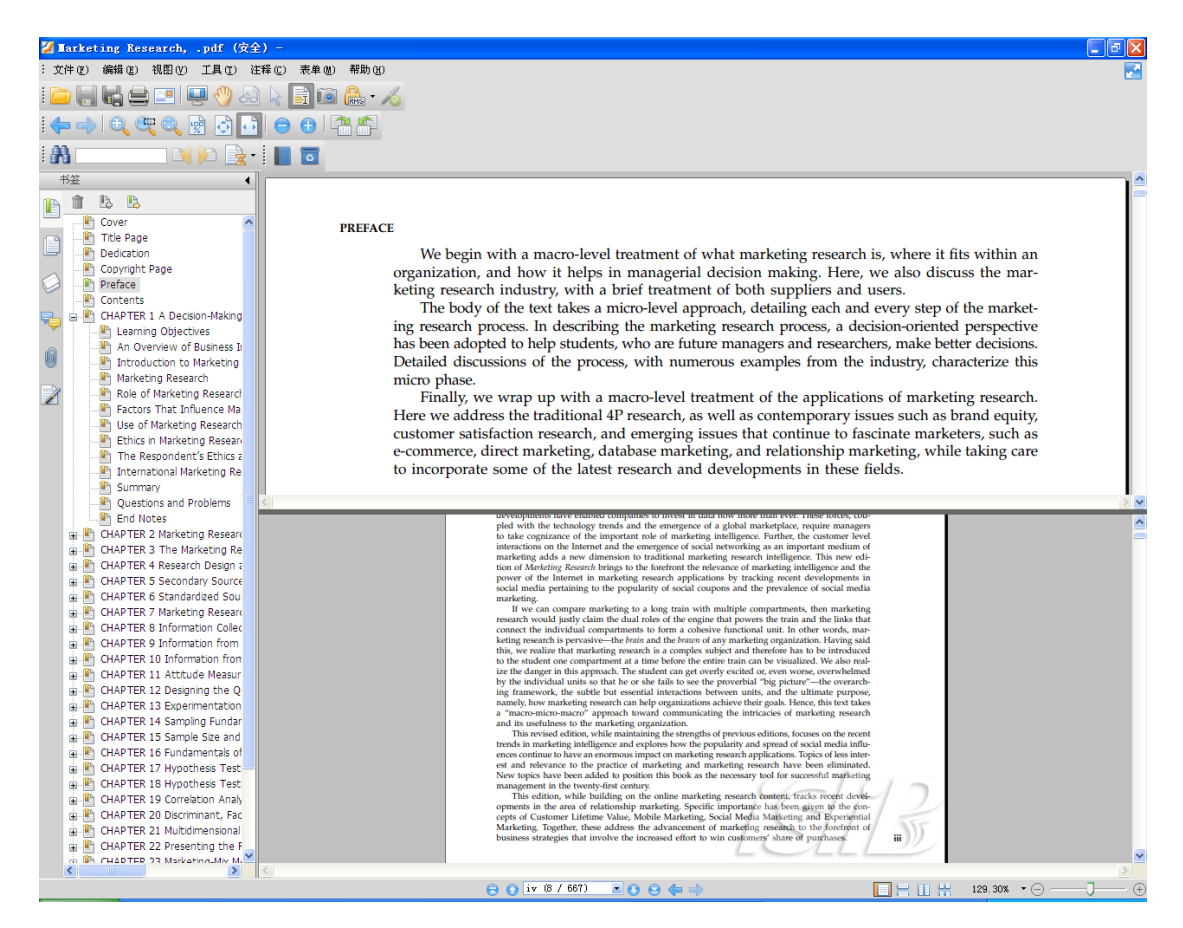

 使用拆分窗口阅读,您可以在一个窗口中滚动页面、改变缩放比例或跳转到 其他页面,而不会影响到其他窗口。

### <span id="page-13-0"></span>3 Pdf 操作

### <span id="page-13-1"></span>3.1 标尺与参考线

福昕阅读器提供水平和垂直标尺和参考线工具(点击"视图">"标尺"和 "参考线",可以帮助您调整页面上的文本、图像或其他物体的位置,也可以检 查图像的尺寸大小和页边距。

### <span id="page-13-2"></span>3.1.1 标尺

显示标尺: 选择"视图">"标尺"。

隐藏标尺:取消选择"视图">"标尺",或鼠标右击水平或垂直标尺,选择 "隐藏标尺"。

改变标尺度量单位:鼠标右击水平或垂直标尺,在弹出的菜单里选择需要的 度量单位。

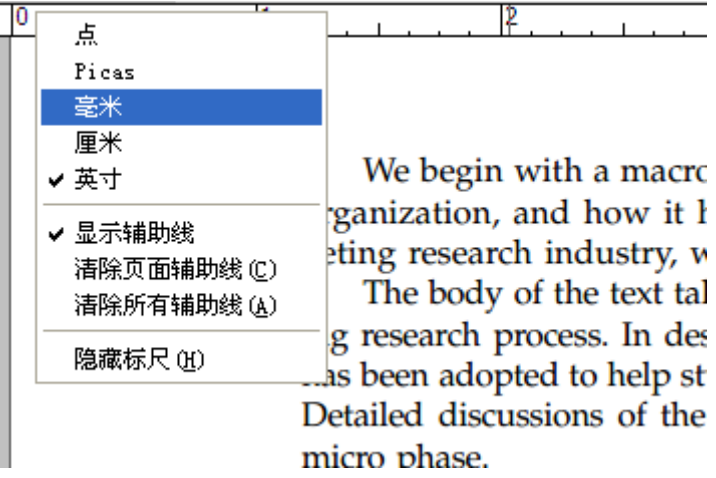

#### <span id="page-13-3"></span>3.1.2 参考线

创建标尺参考线,请执行以下任一操作:

- > 单击水平标尺, 按住鼠标左键不放向下拖动, 创建水平标尺线; 单击垂直标 尺, 按住鼠标左键不放, 向标尺右方拖动, 创建垂直标尺线。
- > 双击水平标尺上任一位置, 创建垂直标尺线; 双击垂直标尺上的任一位置, 创建水平标尺线。

移动标尺参考线:选中手型工具,鼠标移到标尺线上,等鼠标变为黑色小箭 头时, 按下左键拖动标尺线到任意位置。

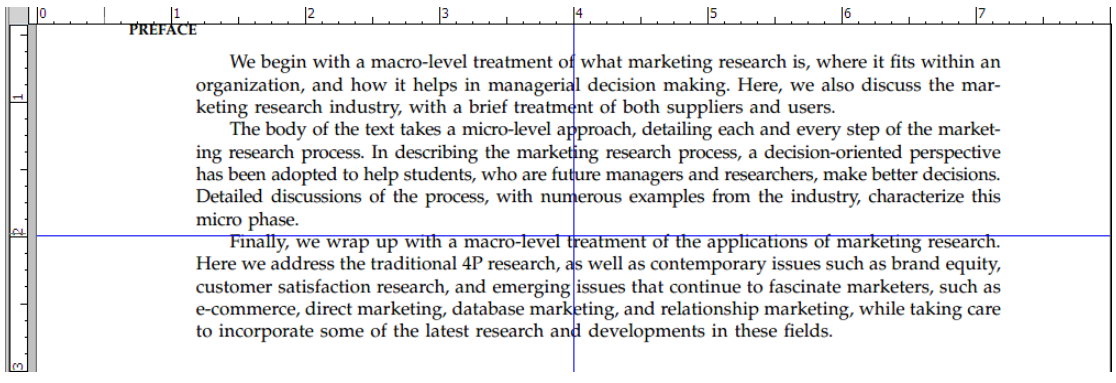

删除参考线分以下三种情况。

- 删除一条标尺参考线:首先单击该标尺辅助线选中,然后按键盘上的"Delete" 键。
- > 删除某页面上所有标尺参考线: 定位到该页面, 右击标尺, 选择"清理本页 参考线"。
- 删除所有标尺参考线:右击标尺,选择"清理全部参考线"。

### <span id="page-14-0"></span>3.2 搜索

Foxit Reader 提供了简单搜索工具和高级搜索工具方便您进行文档搜索。您 不仅可以在一个 PDF 中搜索文字,还可以在一个文件夹或磁盘上进行搜索。同 时, 您还可以通过限制搜索条件快速找到您想要查看的文本。

### <span id="page-14-1"></span>3.2.1 简单查找

要进行简单查找,请执行以下操作:

- 选择"工具"> "查找文本",或者直接在工具栏上的查找框内输入想要查 找的文字。
- 单击搜索框右侧的滤镜选项,并选择以下选项限制查找条件:
	- A.全字匹配——仅查找在文本框中您键入的全字示例。例如,您搜索单词 "Read", 则不会显示单词"Reader"。
	- B.区分大小写——仅查找匹配您输入大小写单词的示例。例如,您搜索单词 "text",则不会显示单词"Text"和"TEXT"。

C.高级搜索——不仅可以在当前文档中查找,还可以在指定文档进行搜索。

D.包含书签——在搜索整个文档时,也在书签内进行搜索。

E.包含注释 --在搜索整个文档时,也在注释内进行搜索。

> 单击"杳找上一个"按钮,"杳找下一个"按钮, 或按 Enter 键跳至下一个 或上一个实例。Foxit Reader 跳至搜索项目的第一个实例,其以高亮显示。

> 重复按 Enter 键, 或选择"工具">"查找下一个", 或重复按快捷键 F3, 跳 至搜索项目的下一个实例。

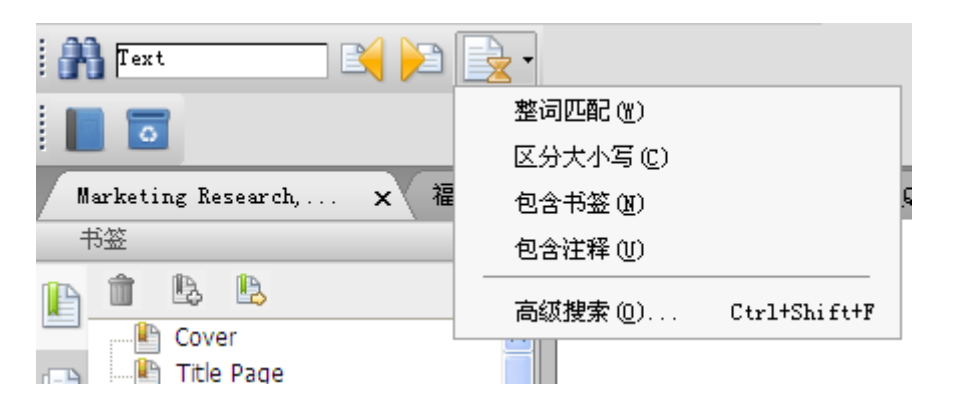

### <span id="page-15-0"></span>3.2.2 高级查找

您不仅可以在一个PDF文件中搜索文本,还可以在指定文件夹下的多个PDF 中进行搜索。查找结束时,所有的实例将以树型罗列,您可以点击其中任何一个 实例跳转到该位置。

### 文本搜索

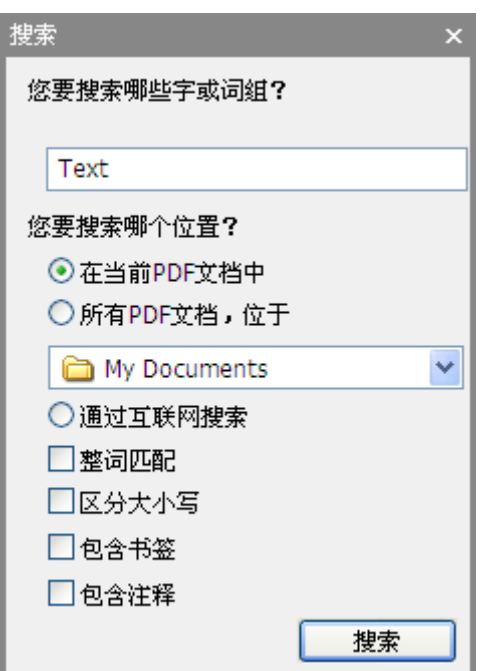

要进行高级搜索,请执行以下操作:

- > 单击工具栏上的高级搜索工具 , 或单击工具栏上的查找旁边的下拉箭头并 选择"高级搜索",或按快捷键  $Cutl + Shift + F<sub>o</sub>$
- 在搜索对话框中键入您想要查找的文本,然后执行以下操作:

A.要在当前的 PDF 文档中查找, 请选择"在当前 PDF 文档中"。

B.要在指定的文件夹或磁盘中的所有 PDF 文档中杳找, 请选择"所有 PDF 文档">选定磁盘或"用户选择搜索路径"。

C.要通过互联网搜索相关信息,请选择"通过因特网搜索"。

- 单击"搜索"。
- 搜索结果按照页面顺序显示。每个列出的实例包括上下文单词和一个表示实 例类型的图标。如有需要,请单击加号展开搜索结果,然后在结果中选择实 例来查看搜索结果。
- (可选)单击"新建搜索"进行新的查找。

#### 移动和调整搜索框

高级搜索框可以浮动或停靠,也可以调整它的大小。

- 要使停靠搜索框变为浮动框,双击标题栏或按下鼠标左键拖动标题栏到页面 的其他区域。
- 要移动浮动搜索框,拖动它的标题栏到页面的任意位置。
- 要调整搜索框大小,按住鼠标左键,将光标放在搜索框的边界上任意一点拖 动。
- 要停靠浮动搜索框,双击标题栏或拖动标题栏至原来的位置。

#### <span id="page-16-0"></span>3.2.3 因特网搜索

FoxitReader 支持因特网关键词搜索功能, 您可以先选择您要搜索的文本, 然后通过点击弹出的搜索图标或者直接拖动鼠标来查找因特网上的相关信息。

可选择以下任何一种方式进行因特网搜索:

 高级搜索——输入要搜索的文本,选择"通过因特网搜索",点击搜索进行 搜索。

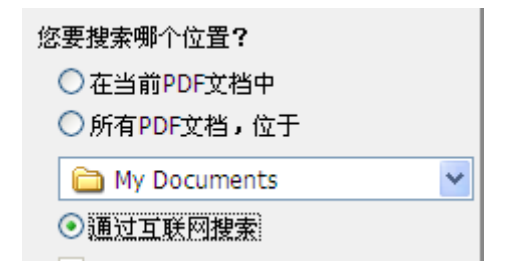

> 因特网搜索弹出栏——使用文本选择工具 选择要搜索的文本,点击弹出的 搜索图标 进行因特网搜索。

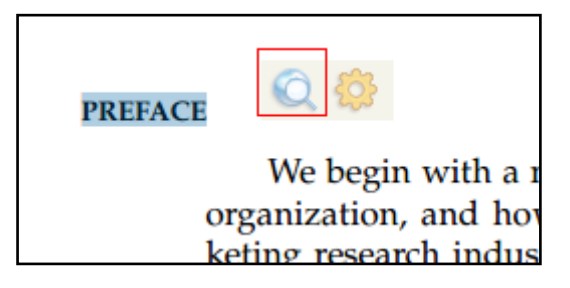

 快速搜索——使用文本选择工具 选择要搜索的文本,直接拖动鼠标进行因 特网搜索相关信息。

## <span id="page-18-0"></span>4 附录

### <span id="page-18-1"></span>键盘快捷键

键盘快捷键可帮助您在快速浏览文档时对福昕PDF阅读器进行其它的操作。 以下列出了部分重要的键盘快捷键供您参考:

### 文件操作快捷键

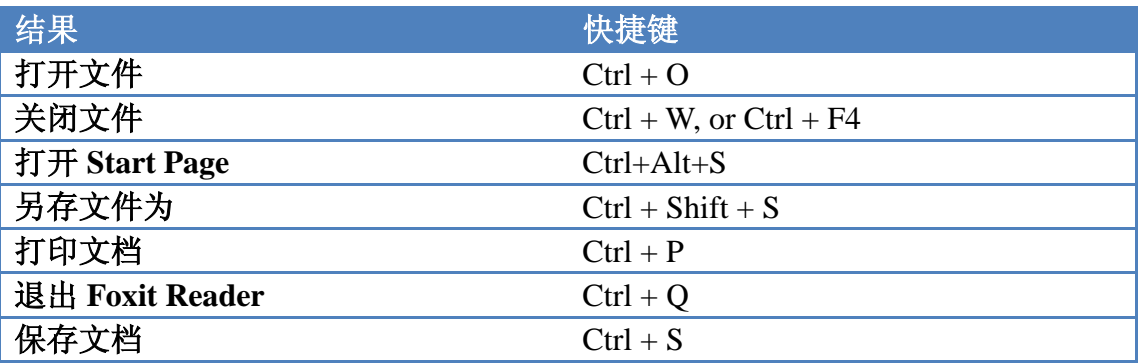

### 视图快捷键

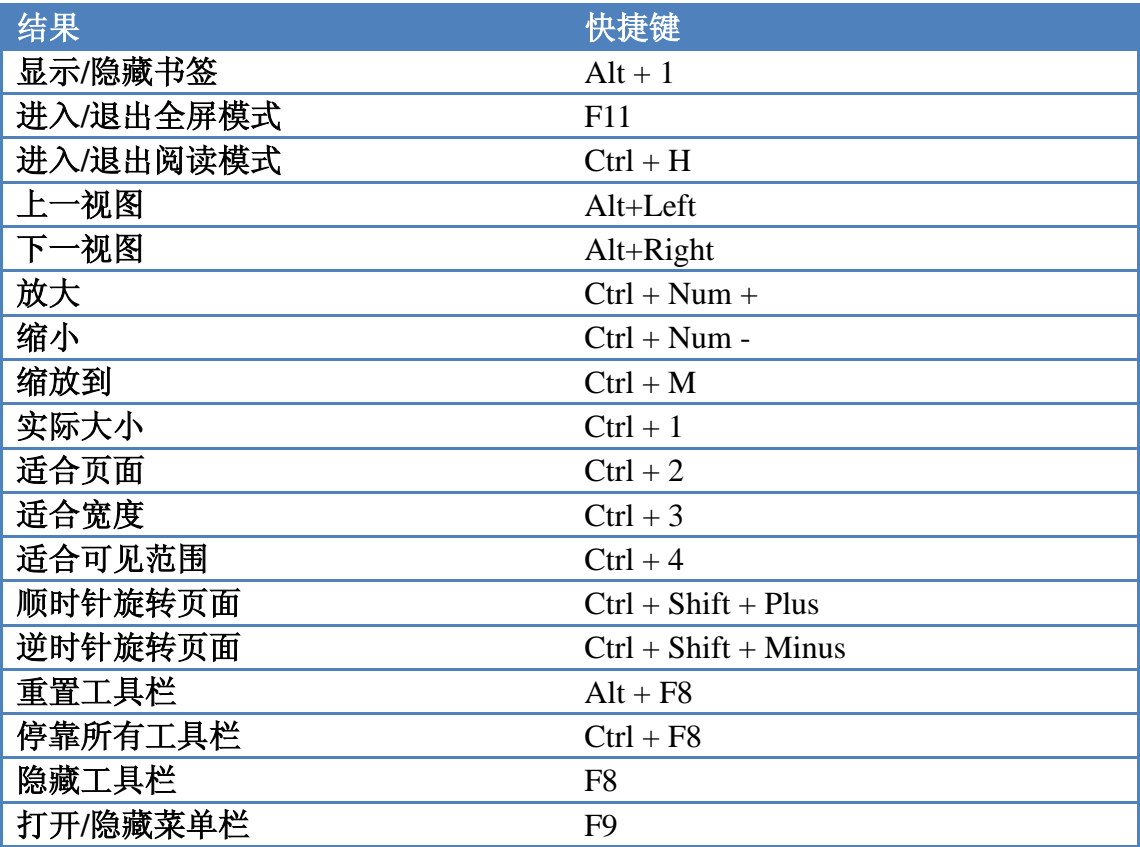

### 文档编辑快捷键

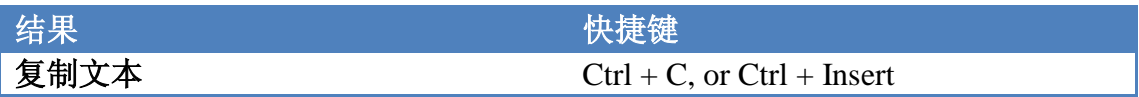

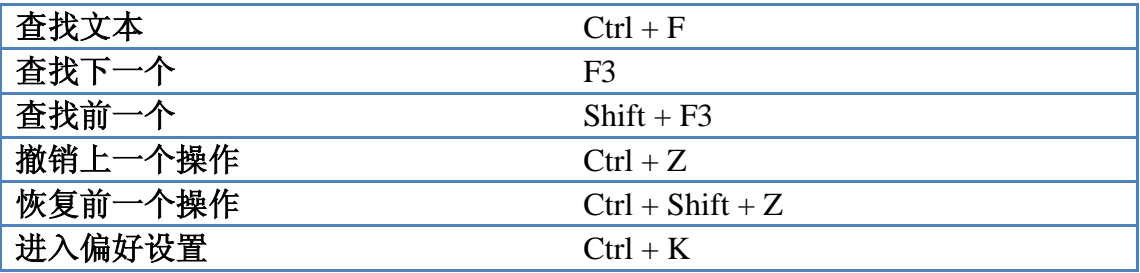

文本选择快捷键

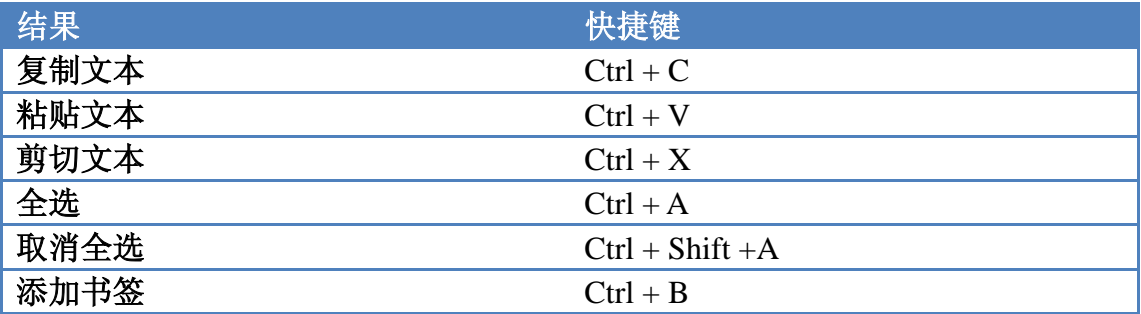

工具快捷键

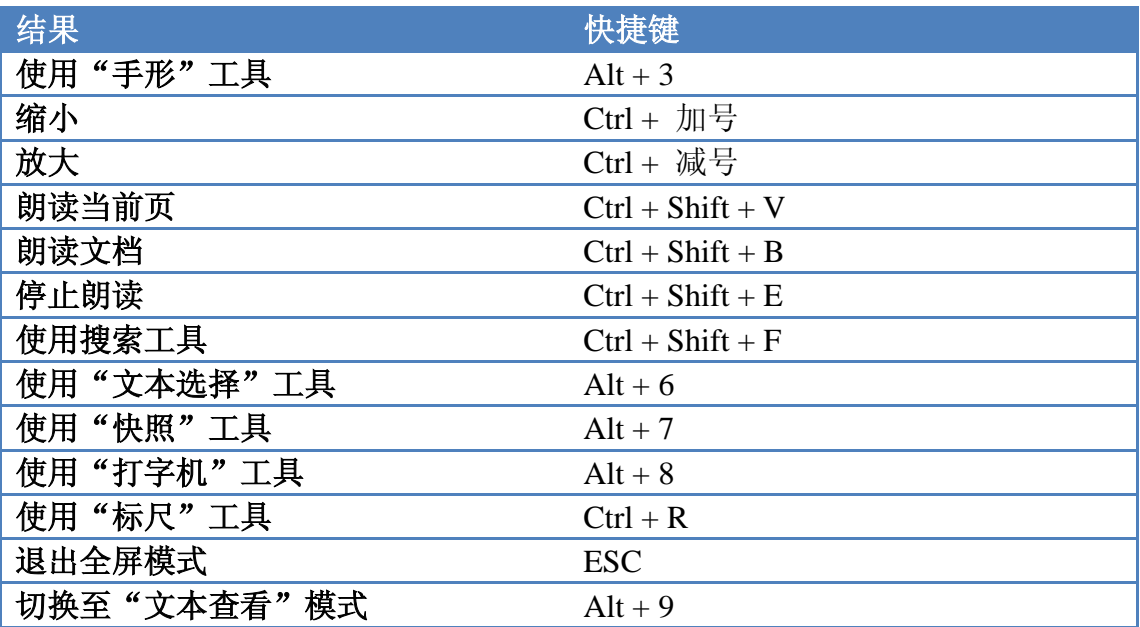

文档查看快捷键

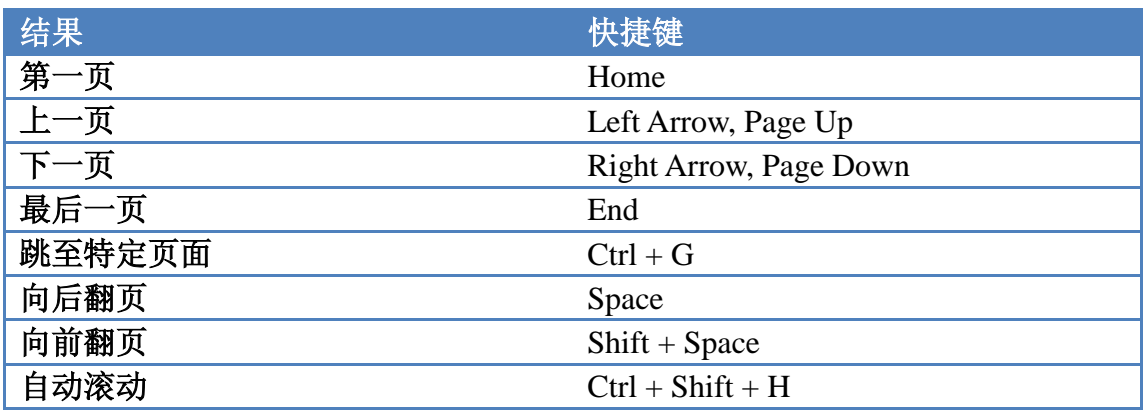

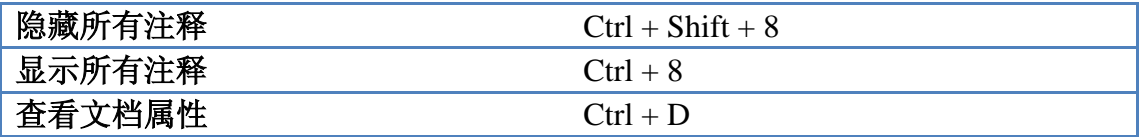

## <span id="page-20-0"></span>命令行

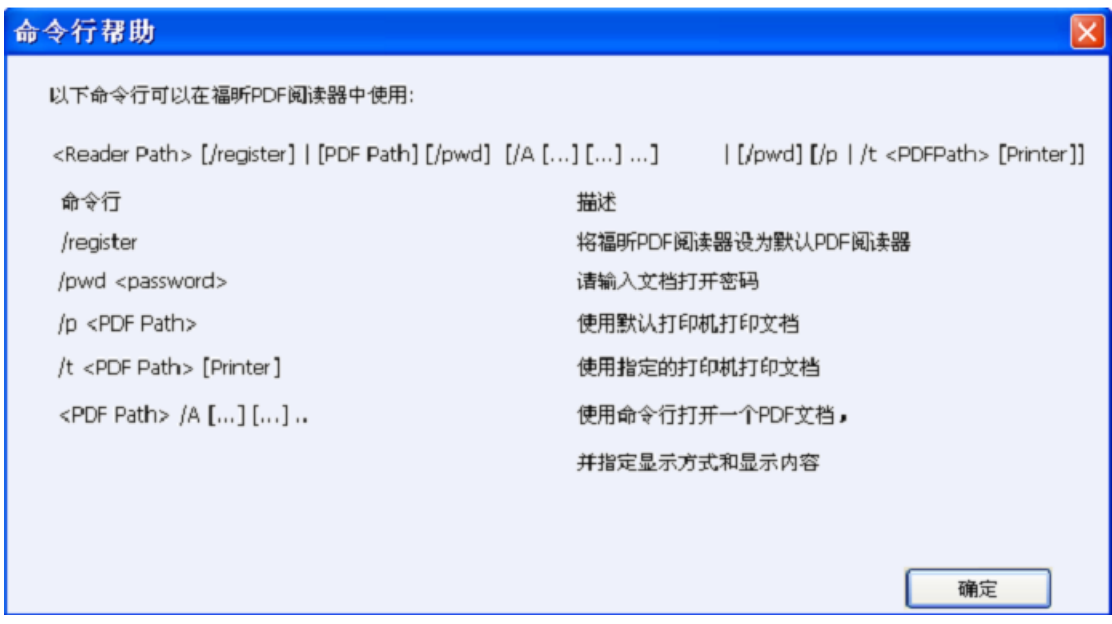

以下为福昕 PDF 阅读器中可用的命令行参数(其命令行为"<PDF Path> /A  $\left[\ldots\right]\left[\ldots\right]$ "):

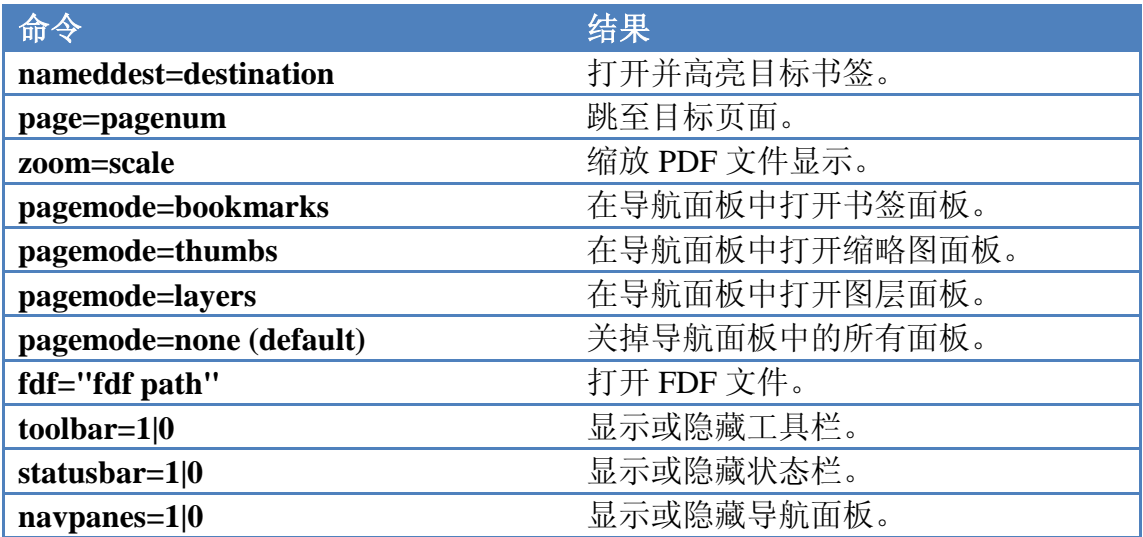